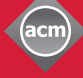

**ThinkLoud**

**Association for** 

# Computing<br>Reviews

# **Breve Guida All'utente**

Computing Reviews è un utile strumento per essere costantemente aggiornati sul tutte le novità, siano libri o articoli, in ambito informatico. La visione d'insieme fornita dalla comunità di redattori di CR è di vasta portata e permette di essere sempre al corrente degli ultimi sviluppi nel settore.

Questa breve guida si propone di chiarire alcuni punti chiave del sistema.

Andare alla pagina: http://www.computingreviews.com

# **Materiale Quotidiano**

1. Nella homepage, le recensioni sono divise in due sezioni, Articoli e Libri, e sono ordinate cronologicamente, le più recenti per prime.

Scorrere l'elenco e sfogliare le recensioni.

2. Individuata una recensione di interesse, fare clic sul titolo per visualizzarne il testo completo.

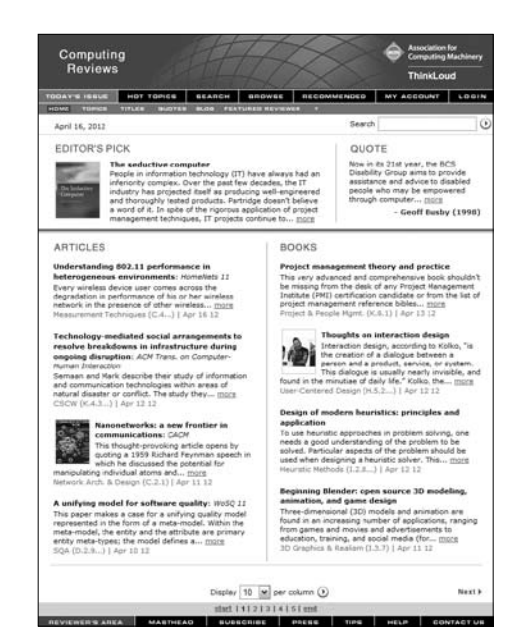

#### **Suggerimento**

- Per poter accedere a CR da remoto, occorre richiedere un account speciale off-site.

#### Suggerimento

- In cima a sinistra dello schermo è presente una recensione evidenziata (Highlight) che è stata selezionata dai redattori.
- La citazione in alto a destra (Quote) è una delle citazioni di copertina tratte dalla versione cartacea. Cambia automaticamente una volta al giorno.
- Per informazioni sui redattori fare click su Featured Reviewer nel menu superiore grigio.

# **Le Recensioni**

- 1. Nella pagina Review, si possono leggere le recensioni.
- 2. Fare click su Full Text per visualizzare il testo pieno della recensione.
- 3. Per visualizzare altre recensioni su argomenti simili, fare click su uno degli argomenti correlati (Related Topics). Si otterrà un elenco delle recensioni più recenti sull'argomento.

#### **Suggerimento**

- Il link More Alerts apre una pagina in cui si può scegliere di essere avvertiti tramite Alert su alcuni degli attributi della recensione, come il nome del redattore, il titolo del periodico, gli argomenti, gli autori ed altro.

# Computing **Reviews**

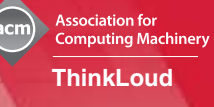

4. Per essere costantemente avvertiti di eventuali aggiornamenti riguardo ad un argomento specifico (servizio di Alerting), fare click su Add vicino all'argomento desiderato. Quando si aggiornerà la pagina delle recensioni (Review page), verrà aggiunta la parola "Added" vicino all'argomento selezionato.

# **Sfogliare**

- 1. Fare click su Browse nel menu in alto. All'inizio pagina apparirà un elenco degli argomenti principali e delle relative sotto-categorie. In fondo alla pagina appaiono i titoli delle recensioni corrispondenti. Le recensioni più recenti sono elencate per prime.
- 2. Sfogliare gli argomenti facendo click sui vari collegamenti.
- 3. Selezionare una recensione tra quelle visibili in fondo allo schermo facendo click sul titolo.

## **Cercare**

- 1. Fare click su Search nel menu in alto.
- 2. Nel campo di ricerca immettere i termini da ricercare.
- 3. Per raffinare la propria ricerca, selezionate i parametri desiderati (tipo di supporto o intervallo di date) nell'area delle opzioni di ricerca.
- 4. Fare click su Search per lanciare la ricerca.
- 5. Nella pagina dei risultati, fare click sul titolo per visualizzare il testo della recensione.

# **Servizi di Alerting**

- 1. Fare click su My Account nel menu in alto. Nella sezione My Account, si possono creare, visualizzare e modificare le proprie strategie di ricerca.
- 2. Se si possiede un account, immettere la propria userID e password. Altrimenti, nella Login page fare click su Create a Member Account. Immettere il proprio nome e indirizzo email, e scegliere un proprio UserID e una password. Selezionare gli argomenti d'interesse dall'elenco a discesa e fare click su Create Account in basso a destra. Viene così creata una prima strategia di ricerca per il servizio di Alerting.
- 3. Entrando nella sezione My Account viene visualizzata la pagina dei risultati del servizio di Alerting. Qui vengono visualizzate le recensioni che soddisfano le vostre strategie di ricerca salvate come Alerts. Si può scegliere di venire avvertiti automaticamente via e-mail ogni volta che viene aggiunto nuovo materiale che soddisfa i vostri criteri di ricerca.
- 4. Per salvare altre strategie di ricerca, fare click su Manage Alerts nel menu superiore grigio. La pagina Manage Alerts elenca tutte le aree in cui si può richiedere un Alert. Fare click su un'area particolare per creare nuovi servizi di Alerting.

#### **Suggerimento**

- Per ulteriori informazioni sul redattore e visualizzare l'elenco delle sue recensioni, fare click sul nome del redattore in basso a sinistra.

#### **Suggerimento**

- Gli argomenti (Topics) sono i soggetti. I General Terms sono prospettive da cui ogni soggetto può essere visualizzato.
- Si può scegliere un General Term dal menu a discesa sopra alle recenzioni per ottenere una determinata prospettiva rispetto ad un determinato argomento.
- Si può anche scegliere di sfogliare gli indici per Titolo, Autore, Redattore, o pubblicazione, selezionando una delle opzioni dal menu superiore grigio.

## **Suggerimento**

- Due o più termini separati da uno spazio vengono ricercati come frase. Si può allargare o restringere la propria ricerca separando i termini con gli operatori booleani AND, OR, NOT.
- Per costruire una ricerca più dettagliata, scegliere le opzioni di ricerca Advanced o Fielded dal menu superiore grigio.
- Per ulteriori suggerimenti sulle ricerche, fare click sul punto interrogativo nel menu grigio in alto.

### **Suggerimento**

- Sulla pagina dei risultati degli Alerts, i termini in neretto sono quelli ricercati dalla strategia che ha generato quel risultato.
- Per eliminare una strategia di ricerca, fare click su Manage Alerts nel menu grigio in alto e selezionare Alerting area. Nella pagina degli Alerts, selezionare la casella vicino alla strategia desiderata e poi fare click su Delete.
- Gli Alerts possono essere inviati alla casella di posta elettronica desiderata giornalmente, settimanalmente, o non essere inviati. Per variare la frequenza andare nella sezione My Account, selezionare Settings dal menu superiore grigio, e selezionare l'opzione di frequenza desiderata.

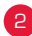